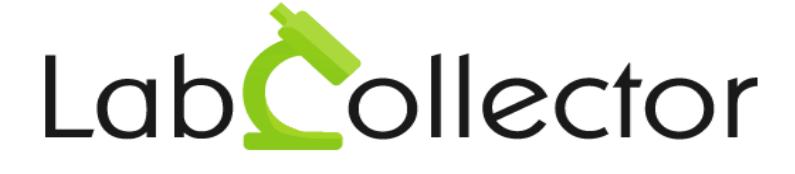

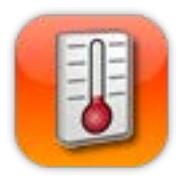

# User Guide LabCollector Data Logger

Version: November 2015

**© 2015 by AgileBio** www.agilebio.com & www.labcollector.com

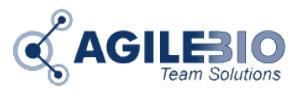

# **Summary**

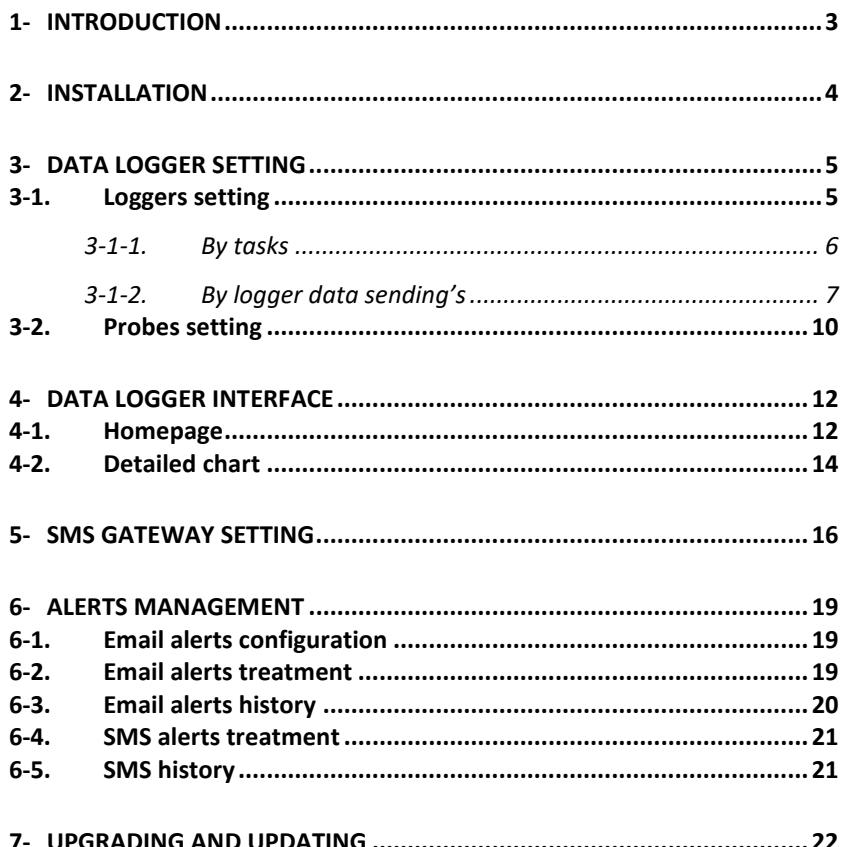

### <span id="page-2-0"></span>**1- INTRODUCTION**

 $T_{\text{hank}}$  vou for choosing one of AgileBio's solutions for the management of your lab.

**Data Logger Add-on** for LabCollector LIMS for real time monitoring of equipment metrics like temperature, humidity,  $CO<sub>2</sub>$  and more.

**Data Logger add-on** allows lab staff to setup expected parameters for each equipment (expected values and tolerance), to define SMS (using our NET/GSM logger or SMS Gateway option) and email alerts.

Finally, each user of LabCollector's **Data Logger** can easily find information about equipment metrics thanks to graphical display and retrieve data for a defined period (quality control). Alerts history is saved to meet quality control standards.

Available metrics are temperature values (even extreme low or high), humidity,  $CO<sub>2</sub>$  and much more (using analogic transmitters).

### <span id="page-3-0"></span>**2- INSTALLATION**

You can get **Data Logger Add-on** simply by downloading it from [www.labcollector.com.](http://www.labcollector.com/) LabCollector software has to be installed first as it contains the framework. LabCollector support documents for installation are available on our website. **Data Logger Add-on** can be installed on any operating system (Windows, MacOS X and Linux).

Unzip and paste **Data Logger Add-on** Folder in the extra modules folder. For Windows it would look like:

C:\Programs\AgileBio\LabCollector\www\Extra\_modules\lc\_logger

Open LabCollector, the **Data Logger Add-on** module is now activated. Click on the module to finish the installation.

The Data Logger add-on requires tasks configuration in order to recover metrics over time in an automated way. It supports various types of loggers. Each logger has a specific plugin that needs to be installed. The plugin folder is located inside the folder "loggers\_plugin". Get the correct plugin from AgileBio that matches your logger equipment. Different types of logger hardware can be used together.

After the Data Logger installation, it's necessary to copy the "autoload" file, located in the selected logger's Plugin Folder, to the "UserFiles" folder. This "autoload" file must be posteriorly added to the LabCollector tasks (Admin>>Setup>>Tasks). The task frequency can be tuned depending on the accuracy wanted (we recommend not less than 5min intervals).

Ex: lclogger autoload ow.php

Besides the "autoload" file, the Data Logger requires another file to be added to the tasks. The alerts "monitor" file, located in the folder "loggers plugin". This file too needs to be copied to the "UserFiles" folder and added to the LabCollector tasks. The task frequency can be tuned depending on the accuracy wanted (we recommend not less than 15 min intervals). The task frequency will be used to set the time lag before an alert is really sent.

Both files must be correctly configured on tasks in order to Data Logger function properly. Tasks are generated/managed for both Linux and Windows.

### <span id="page-4-0"></span>**3- DATA LOGGER SETTING**

<span id="page-4-1"></span>When starting **Data Logger** usage, the first steps are to setup loggers and probes.

### **3-1. Loggers setting**

Go on **Setup** tab on the home page to manage your logger.

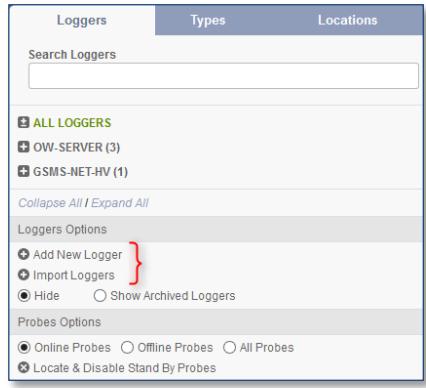

Add a new hardware logger using *Add New Logger* link. In the main page section, you have to select your logger type in the list, depending of the plugin installed, and then fill in IP address and Port

- [UWTC-REC3,](http://storage-accessories.com/product.php?id_product=120) port: 2000 (by default)
- [GSMS-NET-HV:](http://storage-accessories.com/product.php?id_product=108) as defined on hardware setup.
- [OW-SERVER,](http://storage-accessories.com/product.php?id_product=141) port: 80 (by default)
- [RMONI-TCP,](http://storage-accessories.com/search.php?orderby=position&orderway=desc&search_query=RMONI) port: 6001 (by default)

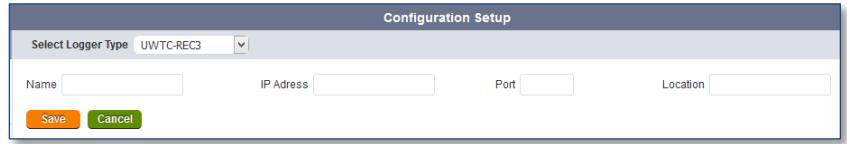

We offer a service allowing the integration of other type of logger to **Data Logger Add-on**. Please ask t[o sales@agilebio.com](mailto:sales@agilebio.com) o[r sales.us@agilebio.com.](mailto:sales.us@agilebio.com)

For OW-SERVER, you can also use the link *Import Loggers*. In the main page section, select your logger type in the list, and upload a CSV file with the format: Logger Name, Logger IP or MAC Address, Logger Port (if applicable), Logger Location

For GSMS-NET-HV logger, network configuration requires more information. Details are recovered from logger setup software.

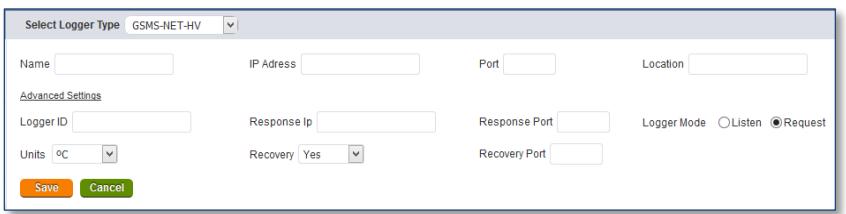

Once your logger installed, you can edit their setup using the [+] following the logger name. You can also archive your logger using the link *Archive Logger*.

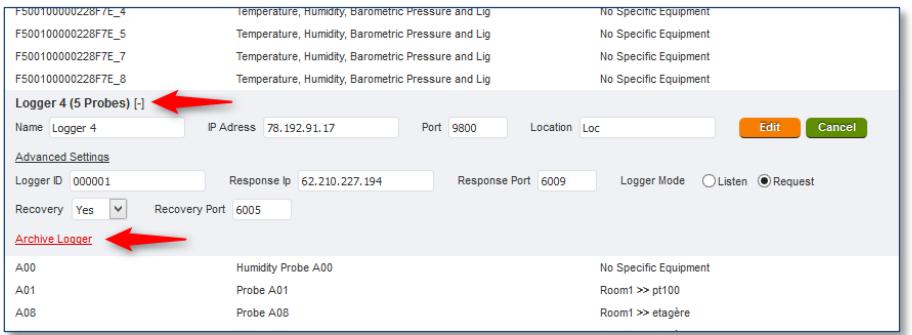

#### **3-1-1. By tasks**

<span id="page-5-0"></span>To configure LabCollector tasks, go to **ADMIN > Setup > Proxy, Tasks Scheduler and Email.**

Add a new task filling the form: task name, script file name and task frequency. Don't forget to use buttons: **Add This Task** and **Update Settings.**

#### DATA LOGGER SETTING

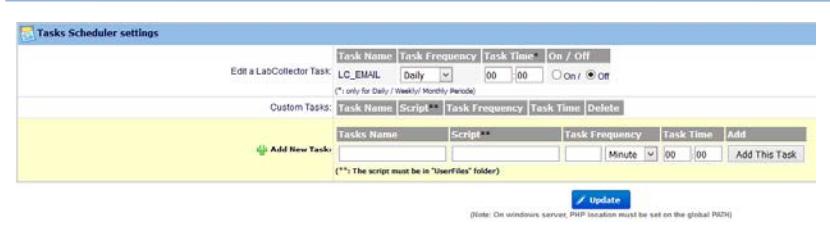

Use information below to fill this form depending of your logger.

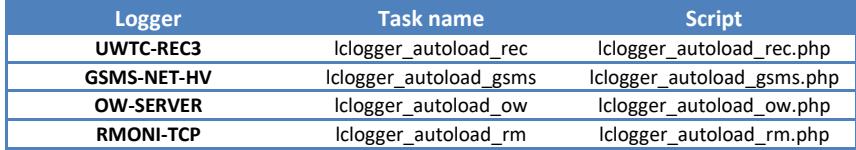

<span id="page-6-0"></span>For the task frequency, we recommend 5 minutes.

### **3-1-2. By logger data sending's**

The OW-SERVER can directly send information to LabCollector. To configure this process of data sending's, copy and paste the OW-Server MAC address in your internet browser, then go into **System configuration > Post Client Setup** to specify the URL where the OW-Server can send data on a time basis.

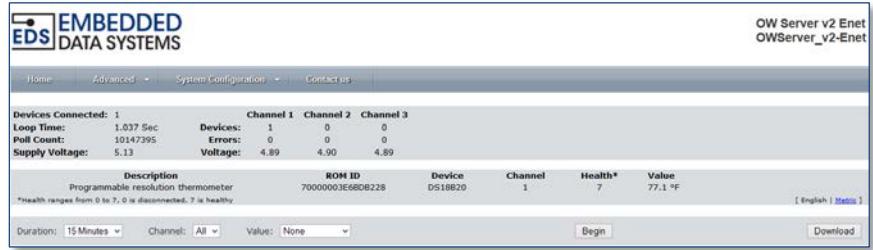

Go to *System Configuration > Network* menu, and fill your login and password if your network is secured.

#### DATA LOGGER SETTING

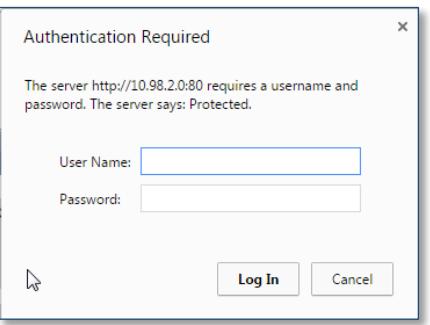

In this section, information on IP address and name in your network are available, MAC address and firmware too.

Make sure that the box *Enable DHCP* is checked and that the firmware is up to date (here 1.42).

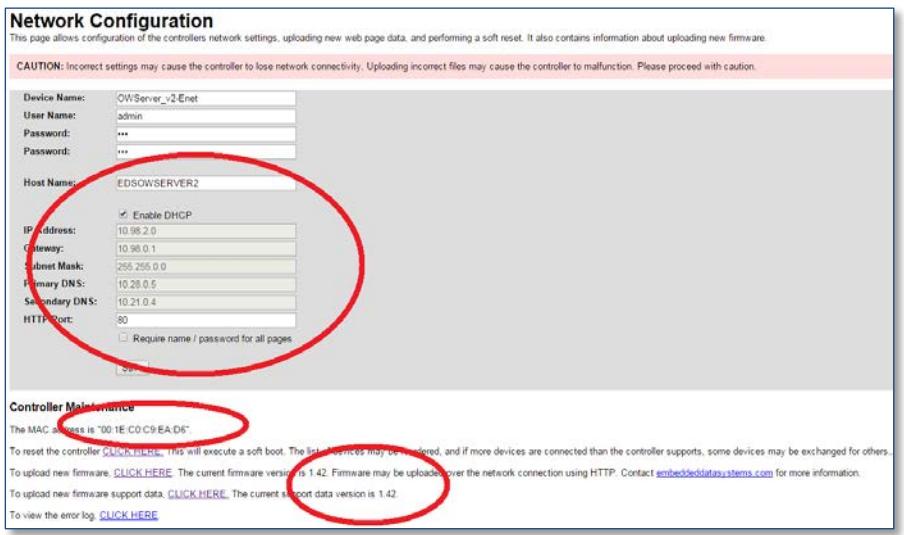

Then enter into the *System Configuration* menu and *POST Client Configuration*.

#### DATA LOGGER SETTING

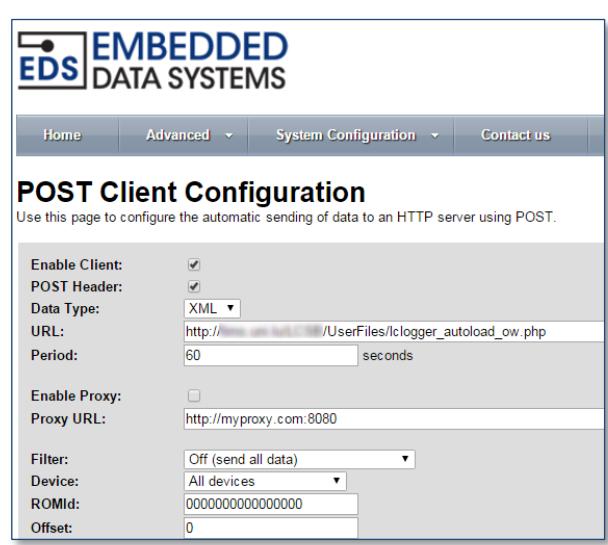

Select options *Enable Client* and *POST Header*.

Choose the data type in the select list, and fill the URL giving access to the file lclogger\_autoload\_ow.php.

You can change the period to 300 seconds.

Click on *Save* button then reboot the device by following the link in *System Configuration>Network*.

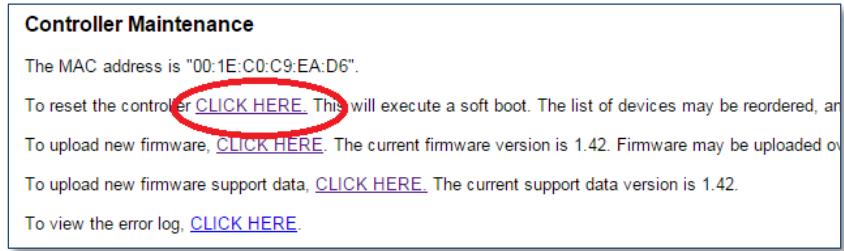

Configure also your TELNET and SNMP parameters in *System Configuration* menu. Each time you changed parameter into these menus, controller will make a reset.

### **3-2. Probes setting**

<span id="page-9-0"></span>For each logger, you can configure different type of probes (temperature, humidity, Gas, Pressure, Light…). They are displayed by loggers, types or locations (choose the right tab).

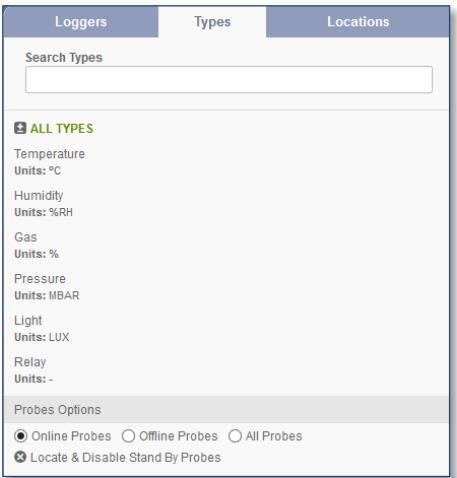

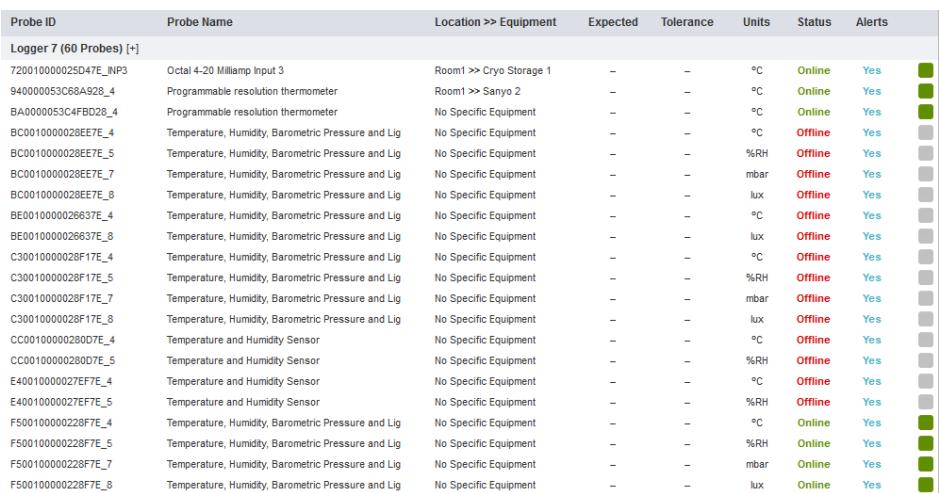

To configure a probe, click on their probe ID. You can specify the probe name, the equipment (corresponding to equipment available in the storage browser of LabCollector), expected temperature, and tolerance.

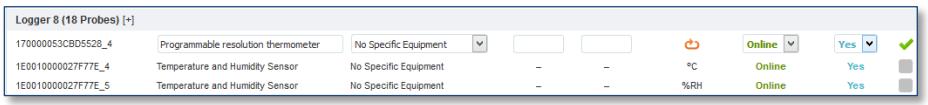

You can also select the status of your probe: Online/Offline (and filter in *Probes Options* on the left panel) and if you need your probe triggers an alert. Validate your

 $\sim$  configuration using  $\blacktriangledown$ 

You also have the possibility to reset probe data using  $\bullet$  icon.

Via this probe list, you also have access to probe's reading status:

Probe's readings are up to date

Probe in stand by (last reading over 24 hours ago)

The last value received was over 10 min.

Recorded values are outside the limits of tolerance set for the probe

### <span id="page-11-1"></span><span id="page-11-0"></span>**4- DATA LOGGER INTERFACE**

### **4-1. Homepage**

The homepage allows you to check the complete list of existing probes. Each probe will display its last reading.

Information can be viewed in 2 different forms:

Probes view: probes are listed according to their corresponding logger

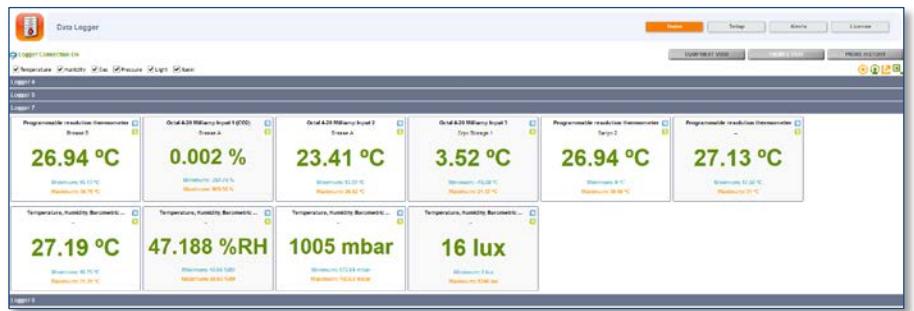

Equipment view: probes are listed according to their corresponding equipment.

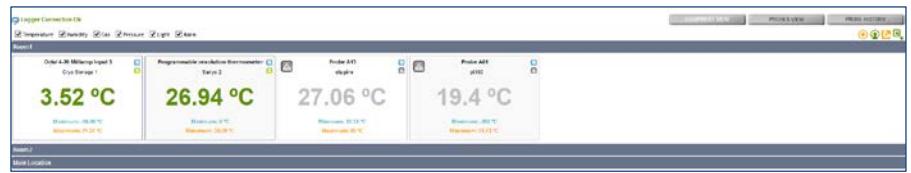

You can check independantly temperature, humidity, gas, pressure and light levels.

The homepage view can be configured using the Configure favorites  $\Omega$  and the View Favorites **in the Second** 

#### DATA LOGGER INTERFACE

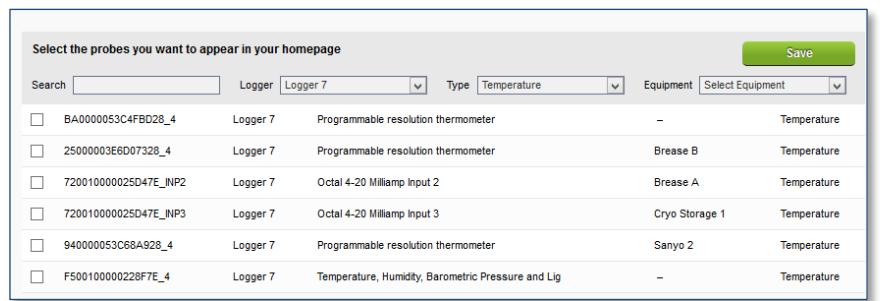

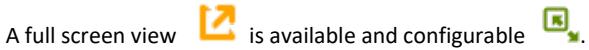

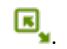

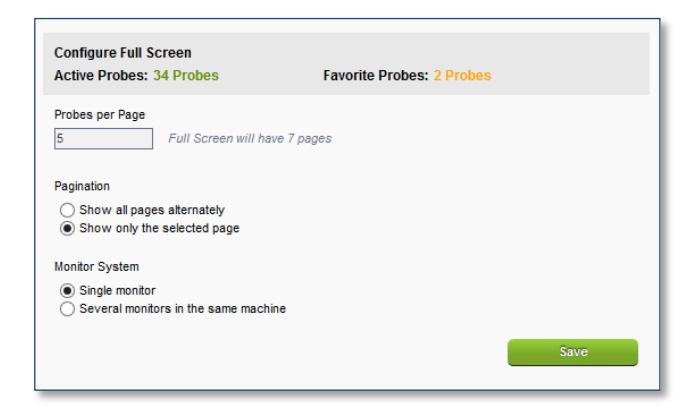

If you configure expected value and tolerance, probe's data information can take 4 colours:

- **Green**: Probes values are OK within the expected value plus the tolerance interval. Without an expected value and a tolerance interval the value is always green.
- **Red:** Value is outside the tolerance interval.
- **Orange:** The last value received was over 10 min.
- Grey: The last value received was over 24h, orange colour becames grey.

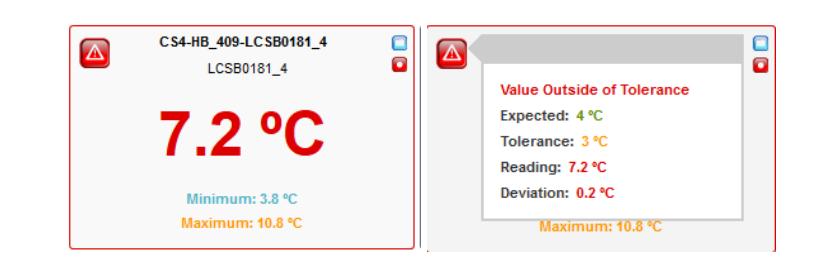

If you place your mouse cursor over the data, a popup will show the chart of the last readings.

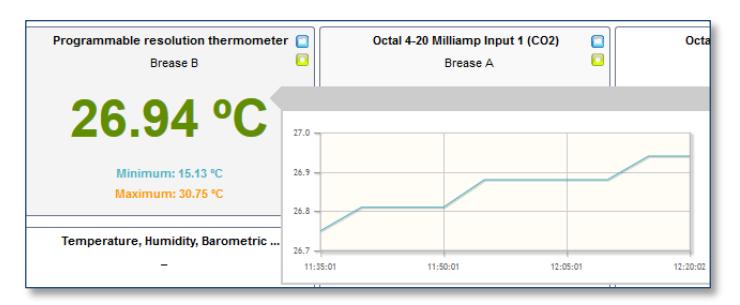

If you click on the probe you will be able to see the detailed chart of that probe.

You can also check the logger connection follow the link to see details) on the top of the Homepage near  $\bullet$  icon.

### <span id="page-13-0"></span>**4-2. Detailed chart**

Using icon, you can access to detail probe information. You can filter for time periods in order to see temperatures fluctuation on that time. You can add other probes data to the chart to compare temperature values between probes. You can also print and export data to CSV file.

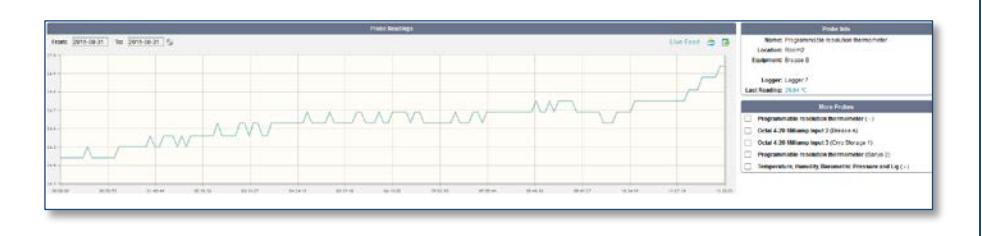

You can consult the live feed of a probe  $\Box$ . The last 24 hours or the last week readings are also available (wait a few seconds to see data).

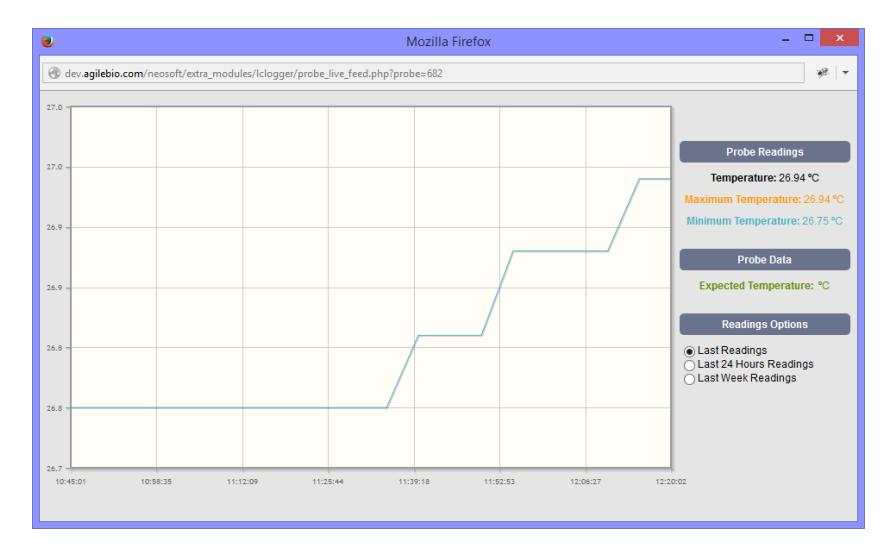

SMS GATEWAY SETTING

### <span id="page-15-0"></span>**5- SMS GATEWAY SETTING**

#### Go to **Alerts > SMS Server** then **Configure SMS Server.**

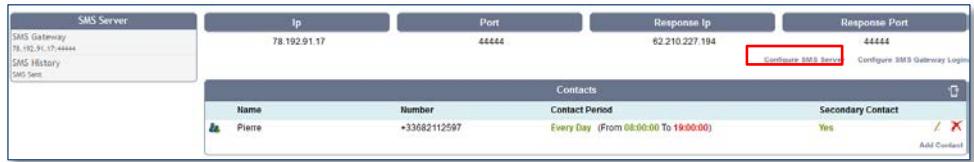

Complete the form with IP address of your SMS Gateway and the IP response address (IP address of the server where LabCollector is installed). The response port is 44444 by default.

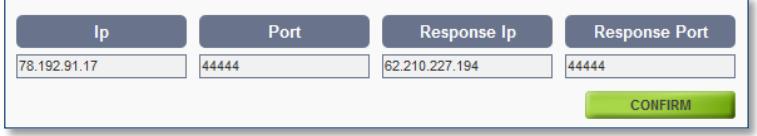

**Don't forget to open the 44444 port of your server firewall. For Linux and Windows servers, you have to add UDP and TCP rules for the 44444 port.**

Now, **Configure SMS Gateway Login**. Enter ID and Password defined on SMS gateway interface. See SMS GOIP documentation.

To configure task alert, go to **ADMIN > Setup > Proxy, Tasks Scheduler and Email** As for chapte[r 3-1-1,](#page-5-0) add a new task with these parameters:

- Task name = Iclogger\_monitor
- Script = lclogger\_monitor.php
- Task frequency: we recommend 10 to 20 minutes (adjust in order to reduce false alerts)

#### **Configuration of SMS sending**

To add contact, use the button on the bottom right. Enter a name, a phone number (don't forget the country code) and choose the time range period.

#### SMS GATEWAY SETTING

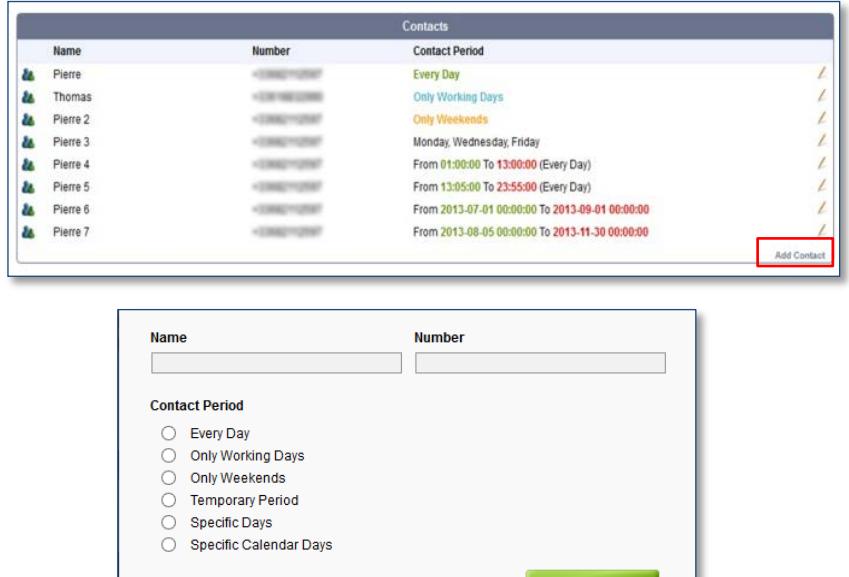

Alerts can be sent according to defined periodic time ranges. This is useful to establish a policy of sending alerts in different days, time, etc. For the contact period, you have the choice between:

- Every day: You will automatically be contacted during a defined time period.

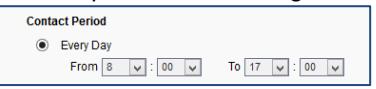

- Only working days: You will automatically be contacted during the working days during a defined time period.

- Only week-ends: You will automatically be contacted during the week-ends during a defined time period.

- Temporary period: You will automatically be contacted during a defined time period

#### SMS GATEWAY SETTING

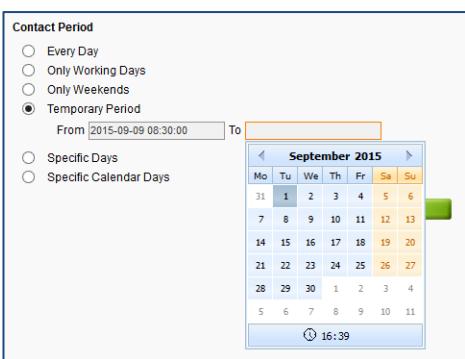

- Specific days: You will automatically be contacted during defined specific days.

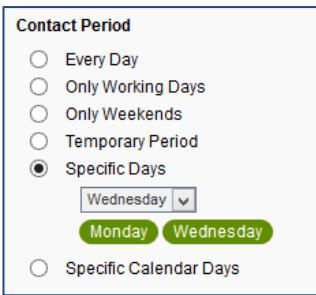

- Specific Calendar days: You will automatically be contacted during defined specific days.

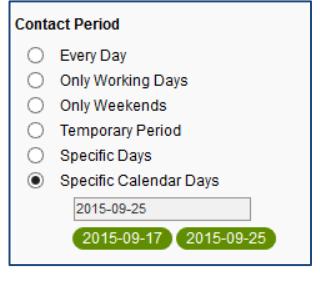

You can also send a test SMS using icon on the top right.

### <span id="page-18-0"></span>**6- ALERTS MANAGEMENT**

In order to activate alerts on probes, you must set an expected measured value and a tolerance range on the logger setup, and select Alert (see [Probes setting\)](#page-9-0).

### <span id="page-18-1"></span>**6-1. Email alerts configuration**

To configure task alert, go to **ADMIN > Setup > Proxy, Tasks Scheduler and Email** As for chapte[r 3-1-1,](#page-5-0) add a new task with these parameters:

- <span id="page-18-3"></span>Task name = Iclogger\_monitor
- Script = lclogger\_monitor.php
- Task frequency: we recommend 10 to 20 minutes (adjust in order to reduce false alerts).

Configure your email alerts as for SMS server [\(Configuration of SMS sending\)](#page-18-3):

- Go to **Alerts**
- **Add contact** button
- Enter a name, an Email address and choose the time range period.

All contact information (name, Email, contact period) is summarized in the alerts menu and can be edited by clicking on the pen icon.

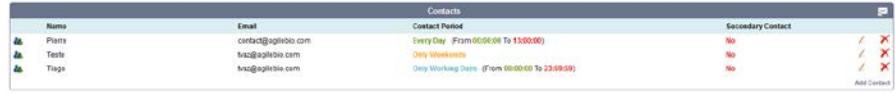

You can also send a test email using its icon on the top right.

### <span id="page-18-2"></span>**6-2. Email alerts treatment**

If measured values are faulty or out of range, the probe appear in red on the homepage and an email is send.

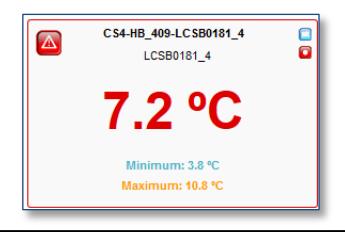

The probe A12, ID 0012, located in Delivery Fridge, detected an incorrect temperature value - Expected: -20 ºC;

- Tolerance: -2 ºC;

- Recorded: -16.81 ºC;

Our best regards, LabCollector

To avoid false alarms on temperature probes (ex: open/close doors), the system works as follows:

- Monitor cycles every X minutes. As configured under [task alert.](#page-18-3)
- First off range induces a silent flag
- Second round: if flag is maintained, then alert is sent

### <span id="page-19-0"></span>**6-3. Email alerts history**

You have the possibility to check alert history for email sending using **EMAIL History**

button. Choose a date range then apply it with  $\bigcirc$ . You can also filter by email and alert status, and export your research (green arrow).

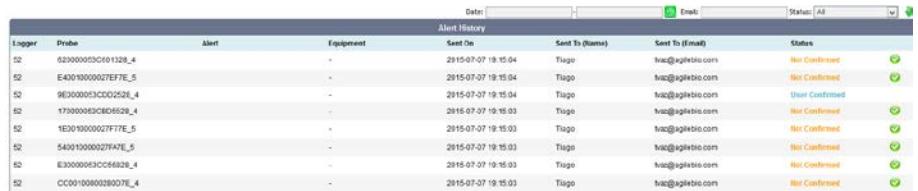

The Email statuses are: **Not Confirmed** (the email was sent but not confirmed) or **User Confirmed** (the email was sent and confirmed). Use the icon to change the status.

### **6-4. SMS alerts treatment**

<span id="page-20-0"></span>If measured value of a probe is out of range, the probe appears in red on the homepage and a SMS is sent. **Reminders will be sent every hour.**

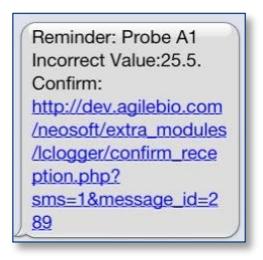

Follow the link to confirm message reception (access internet on a phone is needed).

The number or reminders sent is configurable in the SMS Server Setup. After all reminders are sent and there is no confirm reception, then it starts sending reminders to the secondary contact defined in the setup.

### <span id="page-20-1"></span>**6-5. SMS history**

The same history as for Email is available for SMS using SMS History button on **ALERTS > SMS server** (see chapte[r 6-3\)](#page-19-0).

## <span id="page-21-0"></span>**7- UPGRADING AND UPDATING**

To update or upgrade the **Data Logger Add-on** module, just download it from our website [\(www.labcollector.com\)](http://www.labcollector.com/). Then, unzip the folder and paste files in the following folder:

Ex on Windows setup:

```
Programs\AgileBio\LabCollector\www\lab*\extra_modules\lclogger
```
*\**The name of this folder is the laboratory nickname chosen during LabCollector installation.

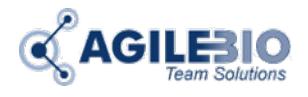

#### **[http://www.labcollector.com](http://www.labcollector.com/) [sales@agilebio.com](mailto:sales@agilebio.com)**

#### **AgileBio USA**

1133 Broadway Suite 706 New York, NY 10010 USA Tel: (347) 368 1315 Fax: (800) 453 9128

#### **http://www.agilebio.com**

**AgileBio Headquarters**

75 rue de Lourmel 75015 Paris FRANCE Tel: 01 41 79 15 85 Fax: 01 72 70 40 22